# Laboratorijska vežba broj 2

# *Podešavanje osnovnih sistemskih parametara WINDOWS 8 operativnog sistema*

*Cilj vežbe: Upoznavanje sa osnovnim funkcijama i podešavanje osnovnih sistemskih parametara operativnog sistema* WINDOWS 8 *putem Control Panela.*

#### **1. Instaliranje dodatnih programa**

#### Izabrati *Start -> Control panel -> Programs and Features***.**

Treba da dobijete ekran prikazan na Slici 1. Kao što se sa slike vidi ovde možete da izvršite deinstaciju već instaliranih program (*Uninstall*), pregledate intalirana ažuriranja softvera (*View installed updates*) ili da aktivirate/deaktivirate funkcije (*Features*) WINDOWS 8 operativnog sistema.

Detaljno se upoznati sa opcijama koje se ovde nude.

| 司                                                                             | ▭<br><b>Programs and Features</b>                                                            |                                                             |              |                |                        |               |  |  |
|-------------------------------------------------------------------------------|----------------------------------------------------------------------------------------------|-------------------------------------------------------------|--------------|----------------|------------------------|---------------|--|--|
| in Department Control Panel Deal Team Deal Items DePrograms and Features<br>∈ | $\vee$ $\circ$                                                                               | Search Programs and Features                                | مر           |                |                        |               |  |  |
| <b>Control Panel Home</b>                                                     | Uninstall or change a program                                                                |                                                             |              |                |                        |               |  |  |
| View installed updates<br>Turn Windows features on or                         | To uninstall a program, select it from the list and then click Uninstall, Change, or Repair. |                                                             |              |                |                        |               |  |  |
| off                                                                           | <b>Uninstall</b><br>Organize $\sim$                                                          |                                                             | 睚            |                |                        |               |  |  |
|                                                                               | Name                                                                                         | Publisher                                                   | Installed On | <b>Size</b>    | Version                |               |  |  |
|                                                                               | <b>Ps</b> Adobe Photoshop CC 2014                                                            | Adobe Systems Incorporated                                  | 27.9.2014.   | 1.76 GB        | 15.0                   |               |  |  |
|                                                                               | Adobe Reader XI (11.0.09)                                                                    | Adobe Systems Incorporated                                  | 27.9.2014.   | 186 MB 11.0.09 |                        |               |  |  |
|                                                                               | AIMP3                                                                                        | <b>AIMP DevTeam</b>                                         | 27.9.2014.   |                | v3.55.1355, 14.07.2014 |               |  |  |
|                                                                               | CDBurnerXP                                                                                   | <b>CDBurnerXP</b>                                           | 27.9.2014.   |                | 20.6 MB 4.5.4.5067     |               |  |  |
|                                                                               | Classic Shell                                                                                | <b>IvoSoft</b>                                              | 27.9.2014.   | 8,74 MB 4.1.0  |                        |               |  |  |
|                                                                               | <b>F</b> Combined Community Codec Pack 2014-07-13                                            | <b>CCCP Project</b>                                         | 27.9.2014.   |                | 32,3 MB 2014.07.13.0   |               |  |  |
|                                                                               | Corel Graphics - Windows Shell Extension                                                     | <b>Corel Corporation</b>                                    | 27.9.2014.   |                | 2.92 MB 17.1.0.572     |               |  |  |
|                                                                               | CorelDRAW Graphics Suite X7 (64-Bit)                                                         | <b>Corel Corporation</b>                                    | 27.9.2014.   |                | 1,03 GB 17.1.0.572     |               |  |  |
|                                                                               | <b>₩</b> Dropbox                                                                             | Dropbox, Inc.                                               | 27.9.2014.   |                | 2.10.30                |               |  |  |
|                                                                               | (e) ESET Smart Security                                                                      | ESET, spol s r. o.                                          | 27.9.2014.   |                | 107 MB 7.0.317.4       |               |  |  |
|                                                                               | ETDWare X64 11.7.19.9_WHQL                                                                   | <b>ELAN Microelectronic Corp.</b>                           | 1.10.2014.   |                | 11.7.19.9              |               |  |  |
|                                                                               | <b>Google Chrome</b>                                                                         | Google Inc.                                                 | 27.9.2014.   |                | 37.0.2062.124          |               |  |  |
|                                                                               | <b>Google Drive</b>                                                                          | Google, Inc.                                                | 27.9.2014.   |                | 35,0 MB 1.17.7290.4094 |               |  |  |
|                                                                               | <b>Google Earth</b>                                                                          | Google                                                      | 27.9.2014.   |                | 180 MB 7.1.2.2041      |               |  |  |
|                                                                               | <b>We InfraRecorder 0.53 (x64 edition)</b>                                                   | <b>Christian Kindahl</b>                                    | 27.9.2014.   |                | 9.73 MB 0.53,00.00     |               |  |  |
|                                                                               |                                                                                              |                                                             |              |                |                        | $\rightarrow$ |  |  |
|                                                                               | IvoSoft Product version: 4.1.0<br>Help link: http://www.classicshell                         | Support link: http://www.classicshell.net/<br>Size: 8.74 MB |              |                |                        |               |  |  |

*Slika 1.*

#### **PITANJA:**

- 1. Koji programi su instalirani (nabrojite samo dva, tri programa)?
- 2. Na koji način ćete izvršiti deinstaliranje nekog ažuriranja?
- 3. Kako ćete deaktivirati XPS Services funkciju operativnog sistema?

### **2. Podešavanje datuma i vremena**

Izabrati ikonicu *Date and Time* iz *Control panel*-a, a zatim se upoznati sa ponuđenim podešavanjima kao na Slici 2.

- 1. Kako se vrši podešavanje datuma i vremena?
- 2. Kako se može promeniti format datuma i vremena?
- 3. Čemu služi opcija *Change Time zone* i kartica *Internet time*?

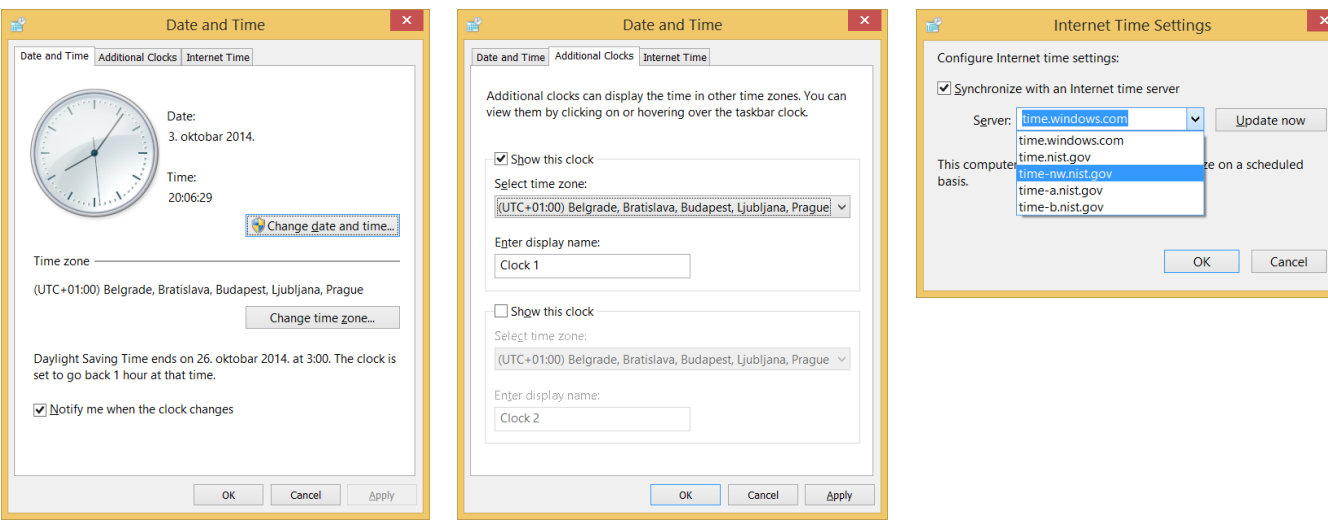

*Slika 2.*

### **3. Podešavanje nacionalnih obeležja**

Izabrati ikonicu *Region* i upoznati se svim ponuđenim podešavanjima.

#### **PITANJA:**

1. Nabrojati šta sve ovde možemo da podesimo?

#### **4. Dodavanje novih fontova**.

Izabrati ikonicu *Fonts* i upoznati se načinom za dodavanje i brisanje fontova.

### **PITANJA:**

1. Koji tipovi fontova postoje?

#### **5. Podešavanje parametara za tastaturu i miša**

Izabrati ikonice *Keyboard* i *Mouse* i upoznati se sa ponuđenim parametrima (Slika 3).

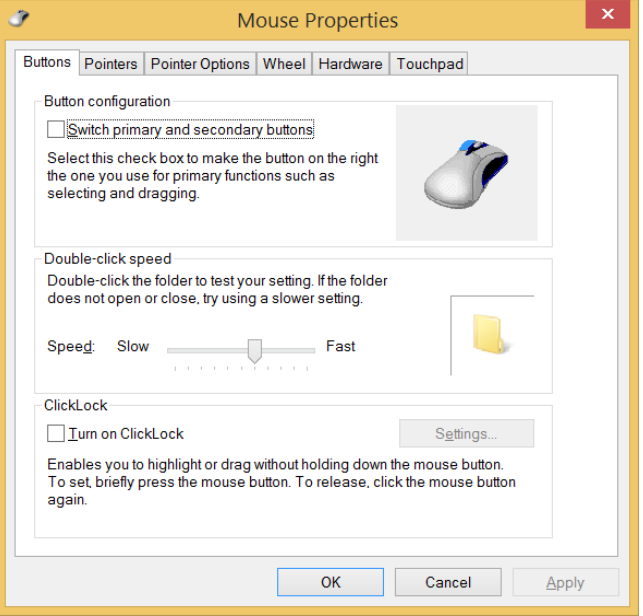

*Slika 3.*

# **PITANJA:**

- 1. Kako se mogu zameniti funkcionalnosti levog i desnog tastera miša odnosno prilagoditi korišćenje miša levorukim korisnicima?
- 2. Kako se može zameniti izgled pokazivača (pointer) miša?
- 3. Kako se može promeniti broj linija koji se pomera (scroll) prilikom pregleda, koišćenjem točkića na mišu?

# **6. Podešavanje parametara za štednju električne energije**

Izabrati ikonicu *Power Options* i upoznati se sa ponuđenim opcijama (Slika 4.). Napravite svoju šemu zaštite sistema tj. uštede električne energije i upamtite je pod svojim imenom.

### **PITANJA:**

- 1. Kako se vrši podešavanje vremena za gašenje ekrana?
- 2. Kako se vrši podešavanje vremena za "uspavljivanje" računara?
- 3. Objasniti kako možete da podesite da sistem nakon 5 min. neaktivnosti ode u *standby* režim rada, a da nas pri ponovnom aktiviranju pita za lozinku ?

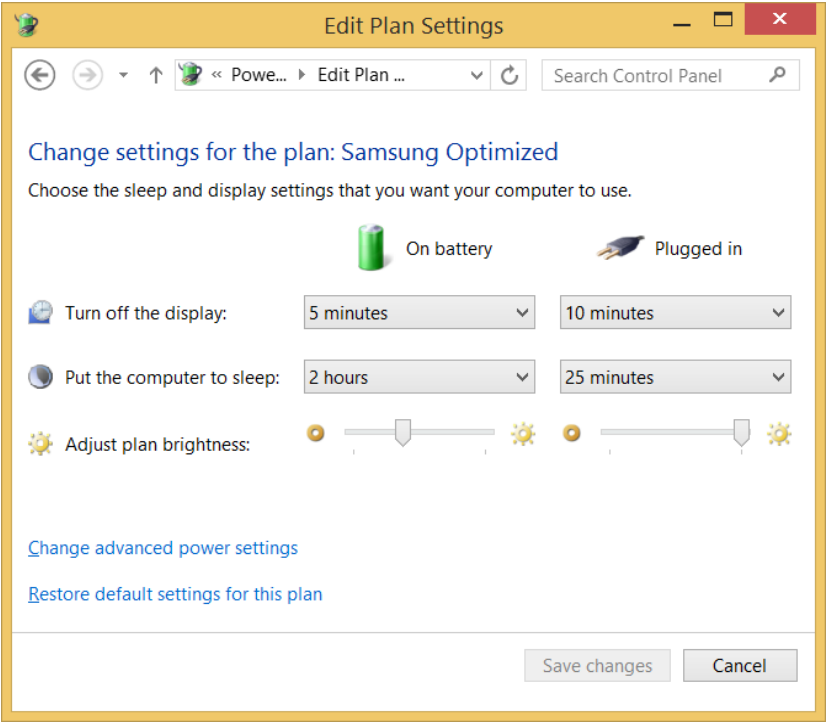

*Slika 4.*

### **7. Podešavanje parametara za displej**

Izaberi ikonicu *Display.* Nakon toga prikazaće vam se ekran sa slike broj 5. Upoznajte se sa svim opcijama koje vam stoje na raspolaganju, a posebno sa delom *Personalization* (donji levi ugao).

- 1. Objasnite kako možete da povećate rezoluciju prikaza i broj boja koje se prikazuju. U kakvoj su srazmeri ova dva parametra?
- 2. Objasniti na koji način se može promeniti pozadinska slika (Dektop background). Da li se može smenjivati više različitih slika u određenim vremenskim intervalima?
- 3. Kako ćete podesiti *Screen Saver* da se aktivira nakon 5 min. neaktivnosti i da ispisuje tekst "VTS - Nis" ili tekuće vreme.

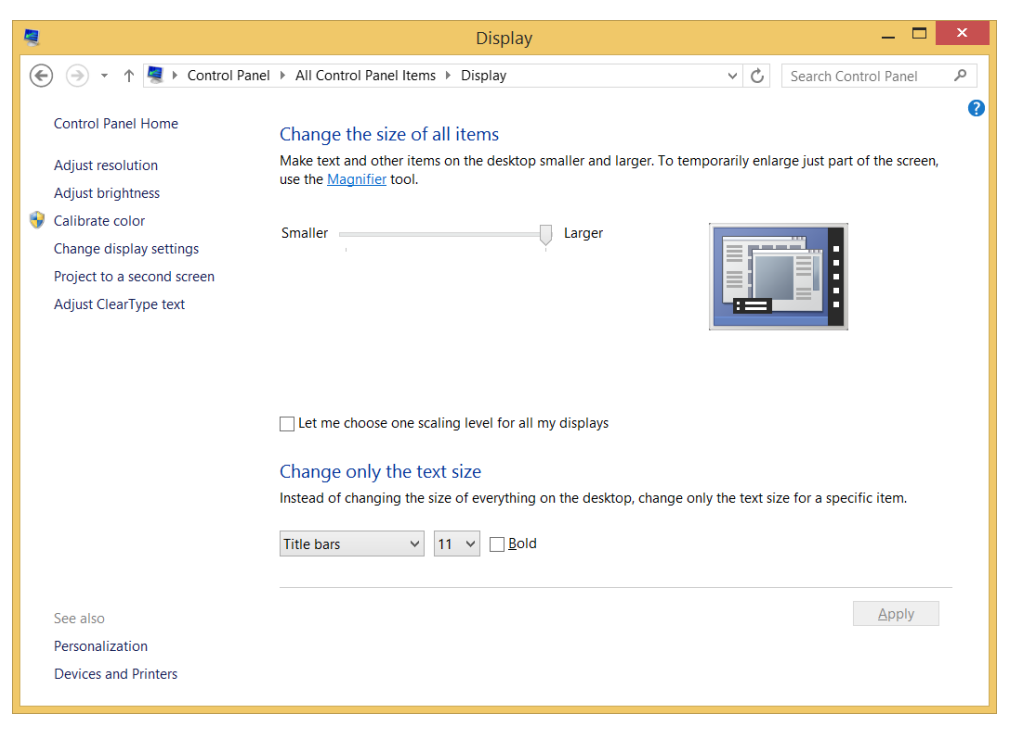

*Slika 5.*

#### **8. Podešavanje automatskog aktiviranja programa***.*

U delu *Administrative tools* izabrati *Task Scheduler* i upoznati se ponuđenim opcijama za automatsko pokretanje zadataka.

- 1. Objasnite kako možete da podesite automatsko slanje maila?
- 2. Na koji način ćete omogućiti ponovno pokretanja zadatka 5 minuta nakon neuspešnog izvršavanja?
- 3. Prikažite sve pokrenute zadatke.

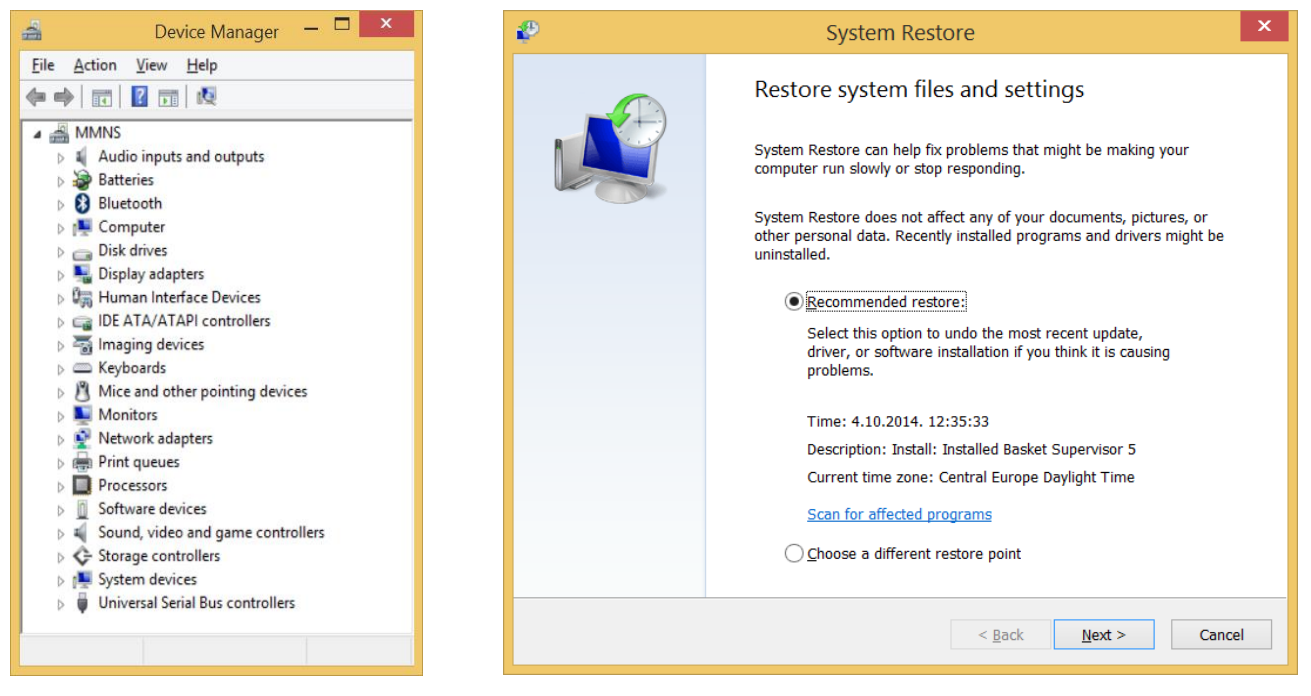

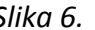

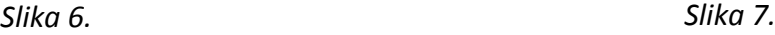

# **9. Upoznajte se sistemskim parametrima**

Izabrati ikonicu *System* i pregledati sve ponuđene opcije. Detaljnije se upoznati sa opcijama *Device Manager, Remote settings i System protection*. Pokrenuti *Device Manager* da bi proverili kako rade pojedini delovi računara i koji su drajveri instalirani (Slika 6.).

# **PITANJA:**

- 1. Šta znače ikonice "?" i "!" koje se pojavljuju pored pojedinih delova računara?
- 2. Šta se postiže sa opcijom *System Restore* i šta podešavate sa ovom opcijom?

Da bi dali odgovor na ovo pitanje, nakon ulaska u opcije za podešavanje *System protection -> System Restore* pogledajte opcije koje vam stoje na raspolaganju (Slika 7.).

# **10. Podešavanje virtualne memorije u računaru**

Izaberite opciju *Advanced->Performance* pa kliknite na dugme *Settings* i upoznajte se sa podešavanjem veličine virtualne memorije. U okviru ovog menija možete da podesitie prioritete kod dodele procesora i korišćenja memorije (Slike 8. i 9.).

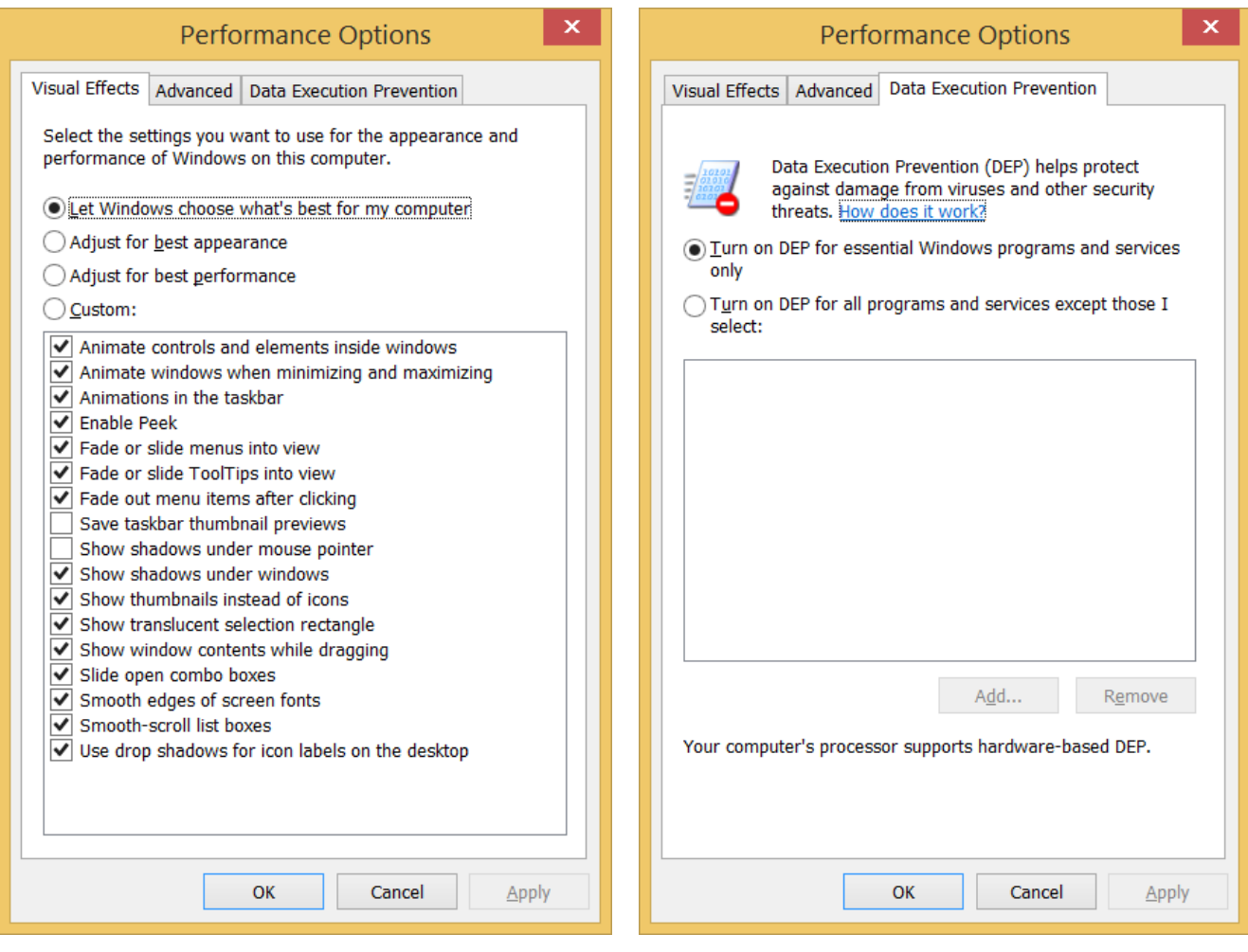

*Slika 8. Slika 9.*

- 1. Objasnite kako se sistem ponaša sa virtualnom memorijom a kako bez nje.
- 2. Šta je to DEP (Data Execution Prevention)?

# **11. Unošenje korisnika i njihovih parametara**

Izaberite ikonicu *User Accounts* i u okviru nje kreirati novog korisnika sa imenom **Student**.

# **12. Pokretanje** *Windows Task Managera*

Pokrenite *Windows Task Manager* (pritisnite tastere **Control + Alt + Del** ili pritisnite desni taster miša kada se nađete na *Taskbar-*u) i upoznajte se sa njegovim osnovnim funkcijama (Slika 8.).

| 偄                                                                                           | ×<br><b>Task Manager</b> |  |               |                 |            |          |             |                |     |          |  |  |
|---------------------------------------------------------------------------------------------|--------------------------|--|---------------|-----------------|------------|----------|-------------|----------------|-----|----------|--|--|
| <b>File</b><br>Options View                                                                 |                          |  |               |                 |            |          |             |                |     |          |  |  |
| <b>Processes</b><br>Performance<br>App history<br>Startup<br><b>Users</b><br><b>Details</b> |                          |  |               | <b>Services</b> |            |          |             |                |     |          |  |  |
| ×                                                                                           |                          |  |               |                 |            | 4%       | 58%         | 1%             | 0%  |          |  |  |
| Name                                                                                        |                          |  | <b>Status</b> |                 | <b>CPU</b> | Memory   | <b>Disk</b> | <b>Network</b> | PID |          |  |  |
| Apps (6)                                                                                    |                          |  |               |                 |            |          |             |                |     | $\wedge$ |  |  |
| $\triangleright$<br>Google Chrome (32 bit)<br>ю                                             |                          |  |               | 0%              | 43,9 MB    | $0$ MB/s | 0 Mbps      | 7028           |     |          |  |  |
| <b>Microsoft Word</b><br>$\triangleright$<br>w≣                                             |                          |  |               | 1,1%            | 66,8 MB    | $0$ MB/s | 0 Mbps      | 5276           |     |          |  |  |
| $\triangleright$<br>Skype (32 bit)<br><b>S</b>                                              |                          |  |               | 0%              | 62,5 MB    | $0$ MB/s | 0 Mbps      | 2476           |     |          |  |  |
| $\triangleright$<br><b>Task Manager</b><br>∾                                                |                          |  |               | 0.4%            | 14,6 MB    | $0$ MB/s | 0 Mbps      | 4072           |     |          |  |  |
| $\triangleright$<br>Thunderbird (32 bit)<br>$\circ$                                         |                          |  |               | 0%              | 105,2 MB   | $0$ MB/s | 0 Mbps      | 3708           |     |          |  |  |
| $\triangleright$<br>Windows Explorer (2)                                                    |                          |  |               | 0.4%            | 70,3 MB    | $0$ MB/s | 0 Mbps      | 4156           |     |          |  |  |
| Background processes (53)                                                                   |                          |  |               |                 |            |          |             |                |     |          |  |  |
| AAM Updates Notifier Applicati<br>M                                                         |                          |  |               | 0%              | 0.4 MB     | $0$ MB/s | 0 Mbps      | 4120           |     |          |  |  |
| п<br>ActivateDesktop.exe                                                                    |                          |  | 0%            | 0.5 MB          | $0$ MB/s   | 0 Mbps   | 13020       |                |     |          |  |  |
| Adobe Acrobat Update Service<br>$\triangleright$                                            |                          |  |               | 0%              | 0,5 MB     | $0$ MB/s | 0 Mbps      | $1552 \sim$    |     |          |  |  |
| End task<br>'A<br><b>Fewer details</b>                                                      |                          |  |               |                 |            |          |             |                |     |          |  |  |

*Slika 8.*

- 1. Objasnite kako možete da favorizujete neki proces tj. da mu dodelite češće procesor da bi se brže izvršio?
- 2. Navedite koliko procesa se trenutno izvršava na vašem računaru kao i koliko niti (threads) je trenutno aktivno?
- 3. Navedite procese koji su aktivni a koji su povezani sa aktivnim aplikacijama (aplikacija proces)?
- 4. Navedite PID-ove aktivnih procesa, odgovarajući broj niti po tim procesima kao i broj otvorenih handles-a po procesu?